# 「筆まめ Ver.27」再インストール方法(Windows Vista 用 32bit , 64bit 共通)

以下の操作は、筆まめおよびインストールされている(株)筆まめ製品すべてをアンインストール(削除)する手順です。 操作を実行する際には、管理者権限を持つアカウントでパソコンにログインしてください。 なお、以下の操作を行う前に、住所録ファイル(.fwa)及び文面ファイル(.fwb)などを CD やデスクトップ等に バックアップをお取りください。

#### 1.「筆まめ Ver.27」をアンインストールします

- 1.Windows の[スタート]ボタンをクリックし、[コントロールパネル]をクリックします。
- 2.「コントロールパネル」画面で、「プログラムと機能]を開きます。
- ([プログラムと機能]の表示がない場合は、[プログラムのアンインストール]をクリックしてください。)
- 3.「プログラムと機能」画面で、「筆まめ Ver.27」をクリックし、[アンインストール]をクリックします。
- 4.確認メッセージが表示されますので[はい]をクリックすると、「筆まめ Ver.27」のプログラムの削除が開始されます。 ※「ユーザーアカウント制御」画面が表示されたら、[許可]を選択してください。
- ※アンインストールにはパソコンの環境によって時間がかかります。
- 5.アンインストールが完了したら、「プログラムと機能」画面に戻ります。すべての画面を閉じ、 パソコンを再起動します。

## <重要>「FUDEMAME 製品・サービスニュース」、筆まめの以前のバージョン、以前のバージョンの「イラスト個人法人 電子電話帳」など、その他の(株)筆まめ製品がインストールされている場合はすべてアンインストールを行ってから次の 操作へ進んでください。

#### 2.Creoapp フォルダを削除します

※下記、手順は OS のシステムドライブが[C:]としてご案内しております。別のドライブの場合は[C:]を置き換えて 操作してください。

削除するフォルダは以下の3箇所になります。

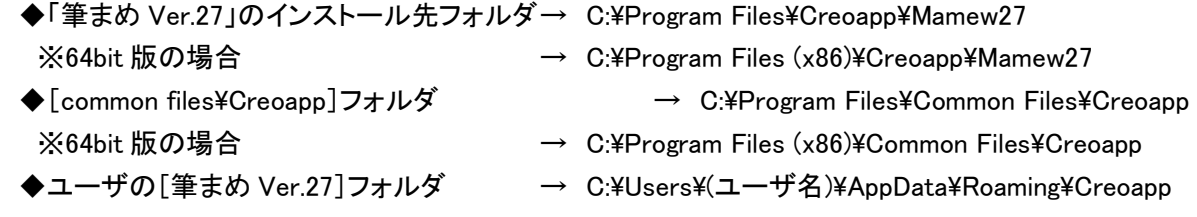

- 1.キーボードの[Windows]キーを押しながら[F]キーを押すと「検索」画面が表示されます。
- 2.「検索」画面が表示されますので、右上の[高度な検索]の下向き矢印をクリックします。
- 3.下記の設定を行います。

3-1.[場所]欄は Windows がインストールされているドライブを選択します。通常は(C:)ドライブです。

- ※筆まめのインストール先を任意に指定してインストールした場合は、 [コンピュータ]を選択してください。
- 3-2.[インデックスのないファイル、隠しファイルおよびシステムファイルを含める]にチェックを付けます。
- 3-3.[検索]ボックスに、[creoapp] と半角で入力し、[Enter]キーを押します。
- 4.[検索]をクリックします。※検索結果が表示されるまで、時間がかかる場合があります。
- 5.検索結果に表示された[creoapp]フォルダを、下記の手順で削除します。

5-1.メニューバー[整理]-[すべて選択]をクリックし、すべてのフォルダを青く反転させます。

- 5-2.メニューバー[整理]-[削除]をクリックし、ごみ箱に移動します。
- 6.「検索」画面を閉じます。

#### 3.常駐プログラムを停止します

スタートアップに登録されずに常駐するプログラムがあります。そのようなプログラムの停止を行います。 タスクバーの一番右側(時計の隣)に表示されているアイコンの上で右クリックして[使用停止]としたり、

アイコンをダブルクリックし[Windows 起動時に実行することを中止する]を選択します。

※常駐プログラムを停止させる設定は、ソフトによって異なっていますので、詳細は各アプリケーションメーカー様へ ご確認ください。

※常駐プログラムを停止後にパソコンの再起動をすると、再び常駐プログラムが起動しますので、注意してください。

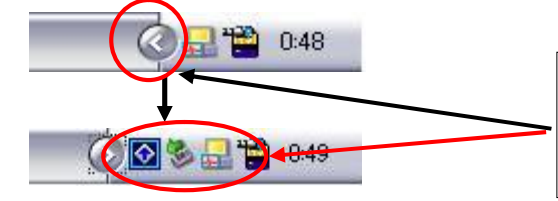

常駐プログラムがタスクバーに隠れてしまっている 場合は、タスクバー上の「 < 」をクリックして常駐 プログラムが無いか確認してください。

## 4.Temp フォルダの中身を削除します

※Temp フォルダは一時的な作業用フォルダですので、中身を削除して問題ありません。

- 1.Windows の[スタート]ボタンをクリックし、[検索の開始]ボックスに[%temp%]と半角で入力し、[Enter]キーを押しま す。
- 2.「Temp」画面で、メニューバー[整理]-[すべて選択]をクリックします。
- 3.メニューバー[整理]-[削除]をクリックし、ごみ箱にすべて移動します。
- 4.「Temp」画面を閉じます。

## 5.ごみ箱の中身を削除します

※ごみ箱を空にする前にごみ箱内のファイルを確認し、必要なファイルがある場合は[元に戻す]を実行してください。 デスクトップ画面上のごみ箱を右クリックし、[ごみ箱を空にする]をクリックします。

#### 6.「筆まめ Ver.27」をインストールします

「筆まめ Ver.27」をインストールし、正常に動作するかご確認ください。 動作を確認しましたら、一度、パソコンの再起動を行ってください。 再起動を行うと、停止した常駐プログラムが起動します。

エラーなどが発生する場合は、タイミングやエラーメッセージの詳細をメモ等に記載していただき、 筆まめインフォメーションセンターまでお問い合わせください。

> 株式会社筆まめ http://fudemame.net/